## **تدقيق النتـائـــج**

تتيح هذه الخاصية التدقيق فى نتائج الطلبة و ذلك لتصحيح أي خطأ فى نقاط و علامات الطلبة فى ي ֦֧֦֧֦֧֦֧֦֧֚֚֡֜֜֜ ي ֦֧֦֧֦֧֦֧֚֚֚֡֜֜֜֜ ي ֦֧֦֧֦֧֦֧֦֧֚֚֡֜֜֜֓֡֜֜֜ Progres, حيث يمكن الوصول إىل اللوحة المخصصة لها عن الطريق **الضغط عىل Shift** لوحة ف ي ֦֧֦֧֦֧֦֧֦֧֧֦֧֧֦֧֧֦֧֜֜֜֓֓֜֓֓֜֜֓ المفاتيح )يجب إبقاء المفتاح مضغوط عند النقر بالفأرة( , عندها سيتغري زر **[نسخ النتائج]** إىل **[تدقيق**  ا**لنتائج]** كما هو موضح فى الصورة ي ֦֧֢֦֧֦֧֦֧֚֚֡֜֜֜

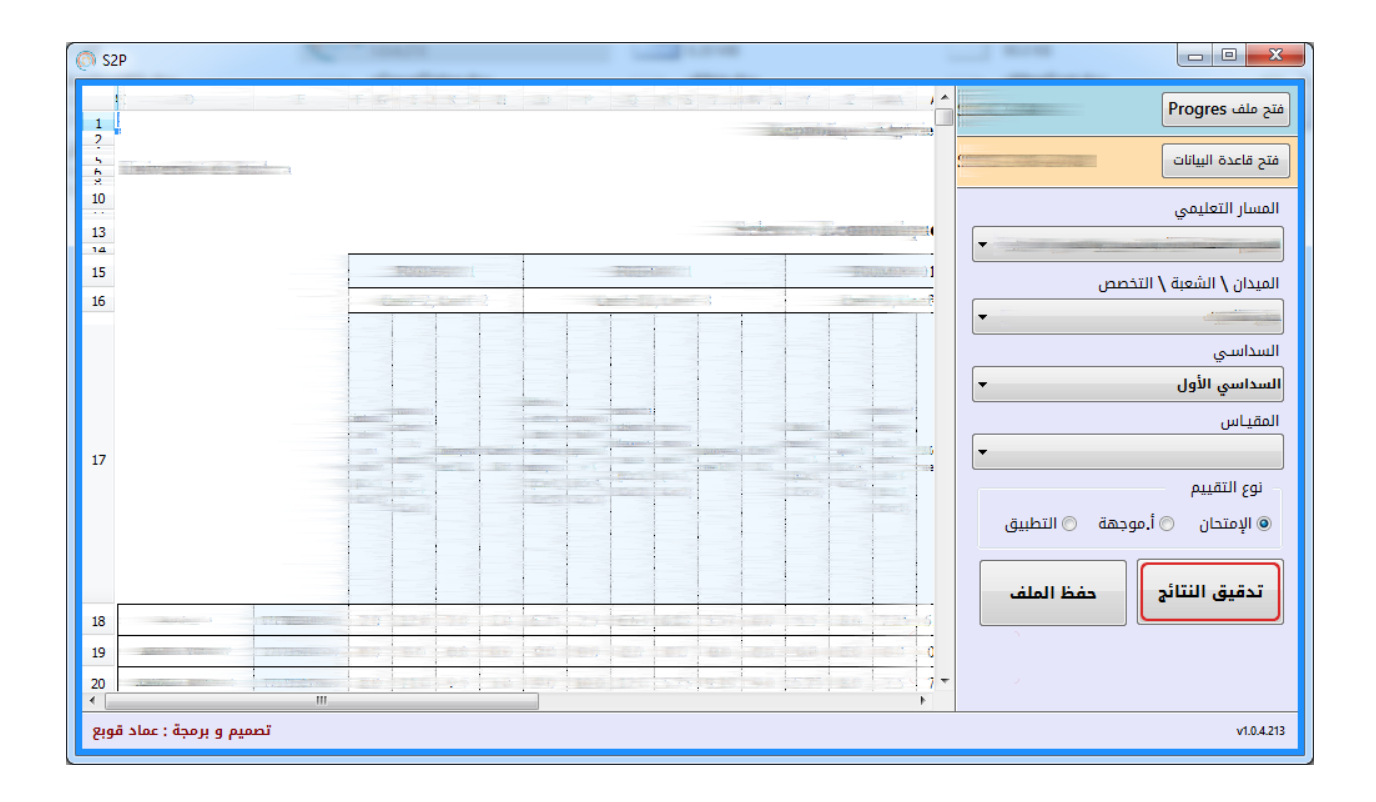

**لوحــة تدقيق النتـائــج**

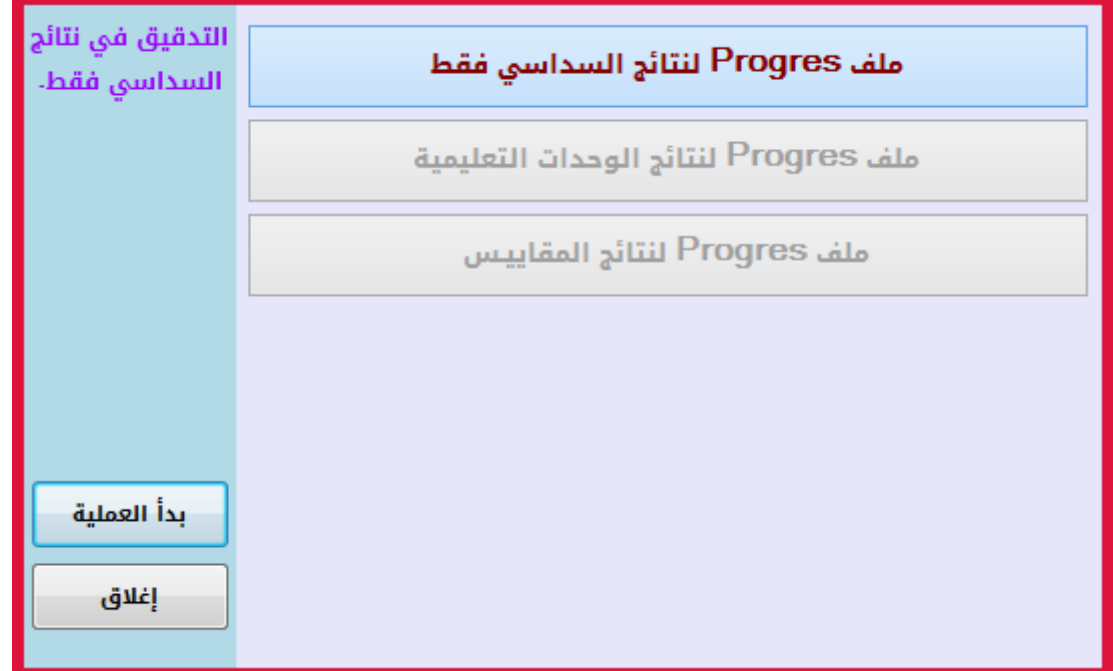

يمكن من خاللها إجراء العمليات التالية

- التدقيق في معدل و مجموع أرصدة السداسي <u>فقط</u>. ي ֦֧֢֦֧֦֧֦֧֚֚֡֜֜֜
- التدقيق في معدل و مجموع أرصدة السداسي بالإضافة إلى <u>معدل و أرصدة الوحدات التعليمية</u>.<br>● ي ֦֧֢֦֧֦֧֦֧֚֚֡֜֜֜
	- التدقيق في معدل و مجموع أرصدة السداسي بالإضافة إ<u>لى معدل المقاييس.</u> ي ֦֧֢֦֧֦֧֦֧֦֧֦֧֧֦֧֦֧֛֚֚֡֜֜֜֓֜֜֜֜֜֜֞֓֡֜

لكل عملية ملف Excel خاص بها يتم تحميله من موقع Progres صفحة و ذلك ف ي ֦֧֦֧֦֧֦֧֦֧֦֧֦֧֚֚֡֜֜֜֜֜֜֜

**[délibération de séance une Enregistrer [**و يتم الوصول إليها عريالخطوات التالية:

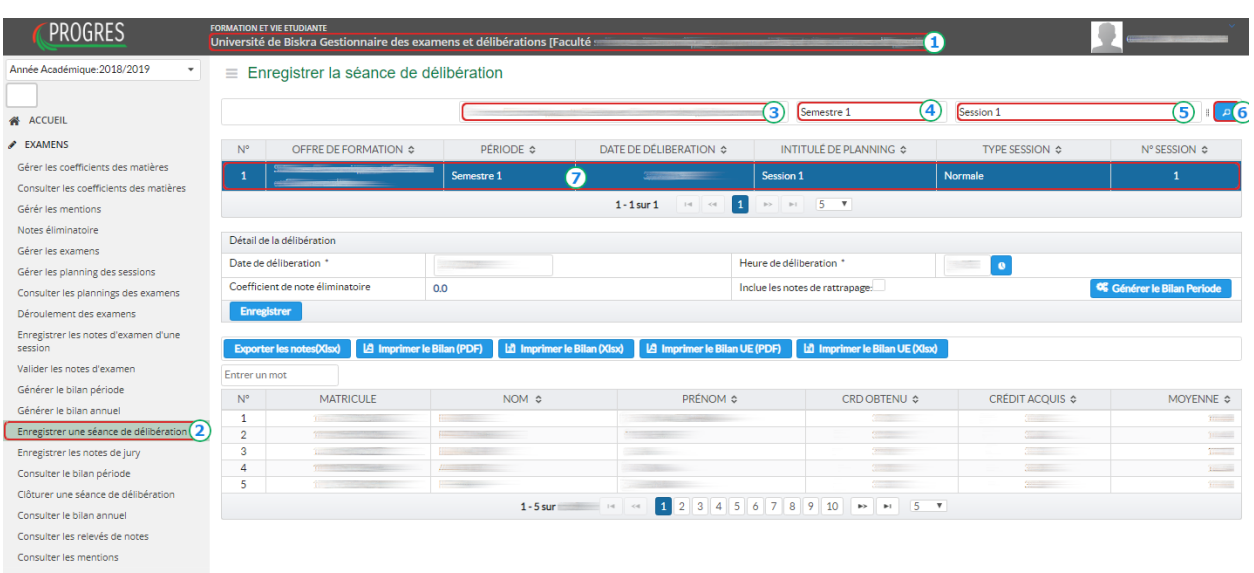

كما أشرت لكل عملية , ملف Excel خاص بها, و استعمال ملف خاطئ ينتج عنه أخطاء, الصورة التالية توضح كل عملية و الملف المخصص لها

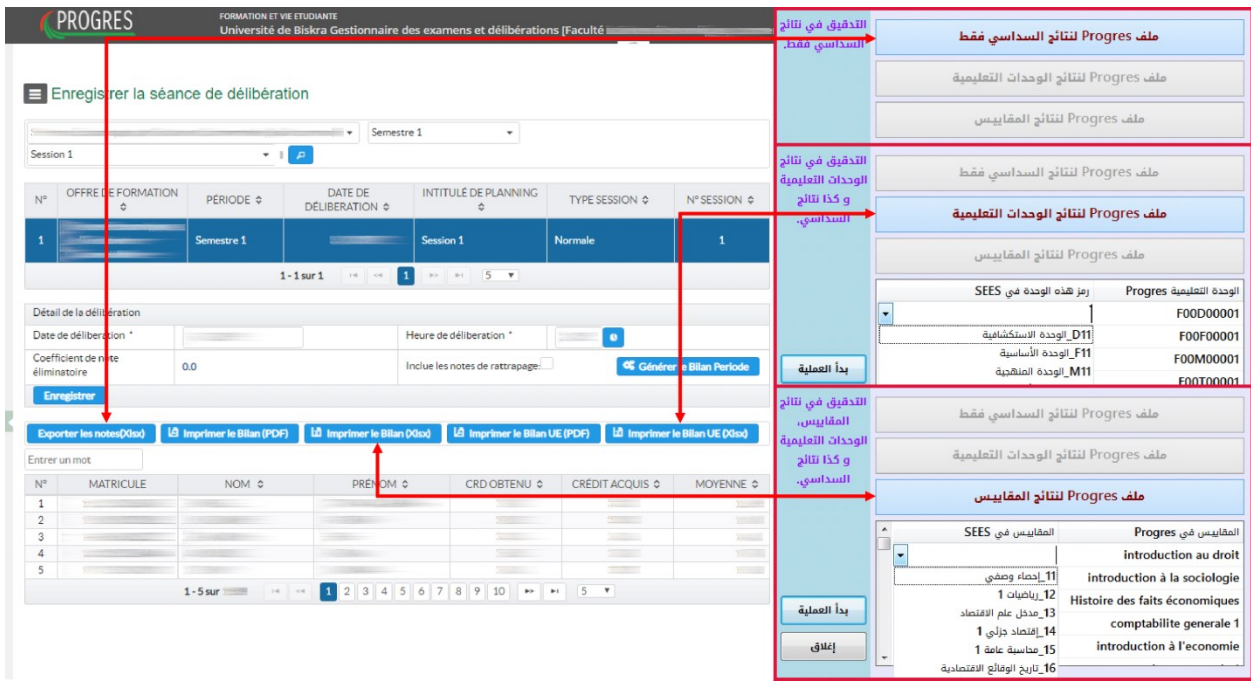

كما هو موضح في الصورة , عند اختيار <mark>التدقيق في نتائج الوحدات</mark>, ستظهر قائمة الوحدات المسجلة في ي  ي ֦֧֢֦֧֦֧֦֧֦֧֦֧֧֦֧֦֧֛֚֚֡֜֜֜֓֜֜֜֜֜֜֞֓֡֜ Progres ما عليك إال أن **تختار الوحدات المما ثلة لها ف SEES** ثم النقر عىل بدأ العملية. **ي** 

نفس الشيء بالنسبة لإختيار التدقيق في نتائج المقاييس**, يجب عليك إختيار مقاييس SEES التي** ي ֦֧֦֧֦֧֢֦֧֦֧֦֧֦֧֧֦֧֜֜֓֓֜֜ **تتناسب مع Progres**

# **نتـائــج التدقيـق**

#### نتائج التدقيق ملونة و معاني الألون كمايلي ي

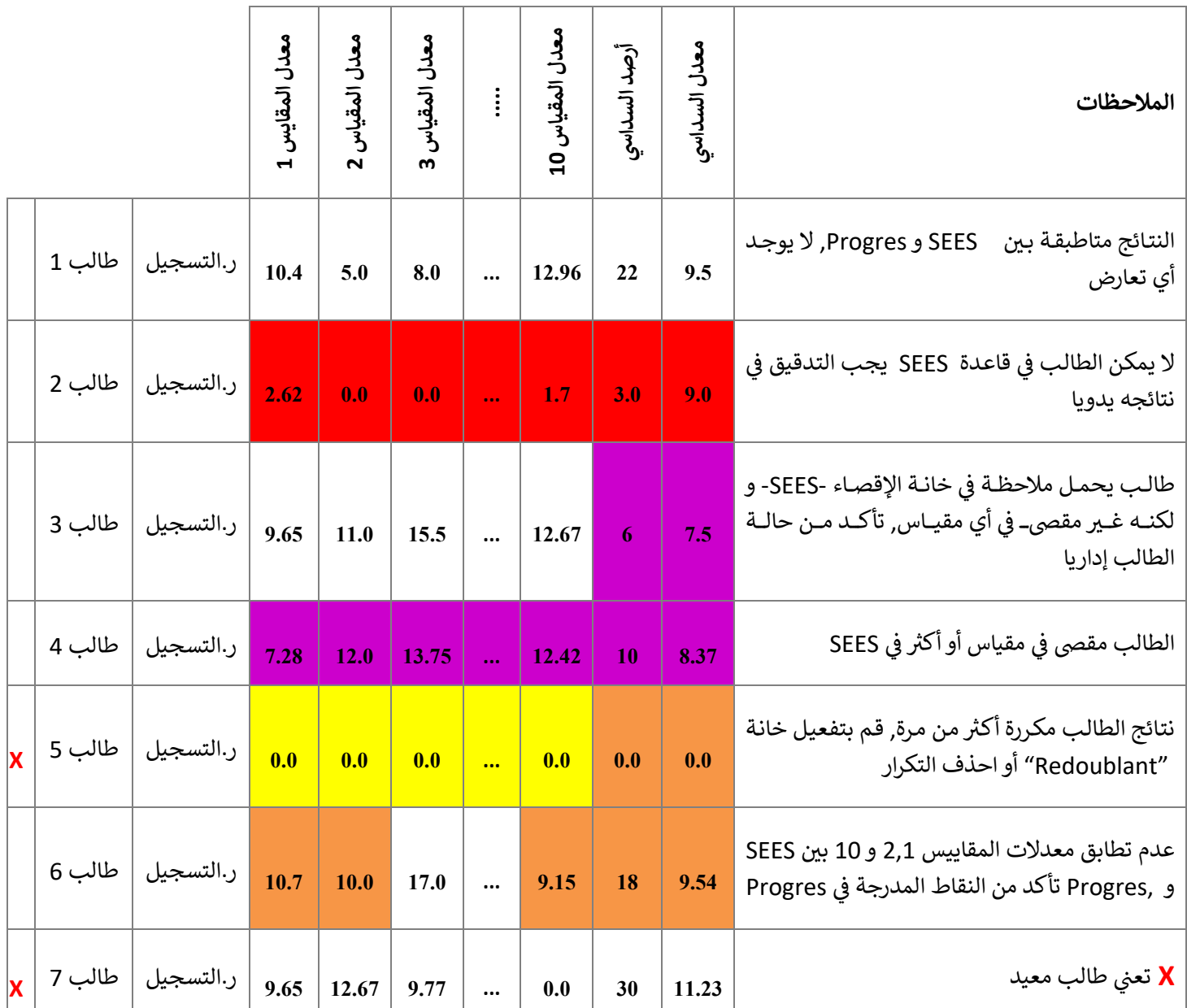

بإختصار :

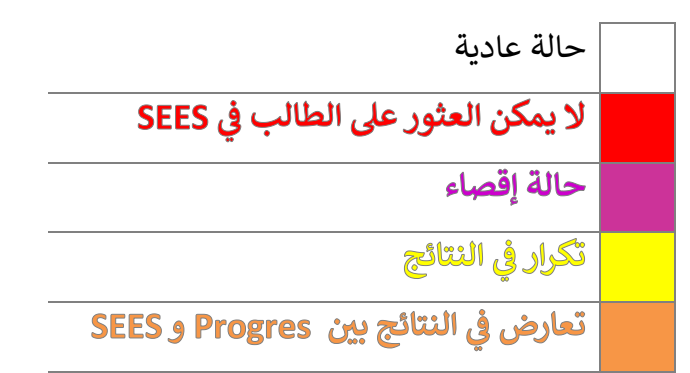

توضيح:

ي ֦֧֢֦֧֦֧֦֧֦֧֚֚֡֜֜֜֓֡֜֜֜ النتائج التي تظهر في الجدول هي النتائج المسجلة في Progres, لمعرفة نتائج SEES يكفي تمرير الفأرة ي ֦֧֢֦֧֦֧֦֧֦֧֚֚֡֜֜֜֓֡֜֜֜ ي ي فوق الخانات المختلفة و ستظهر نتائج SEES تلقائيات للمقياس المعنى. ي

### **ملـحـــق**

### -1 عدم ظهور قائمة أسماء الوحدات أو المقاييس:

في بعض الأحيان و نتيجة لعدم إنشاء ملفات Excel في Progres على نسق واحد فإنه من الممكن ظهور ي ֦֧֦֧֦֧֦֧֦֧֚֚֡֜֜֜֓֡֜֜֜ ي ֦֧֦֧֦֧֦֧֦֧֚֚֡֜֜֜֓֡֜֜֜ قائمة الوحدات أو قائمة المقاييس لـ Progres فارغة أو معبأة بطريقة خاطئة كما يلي :

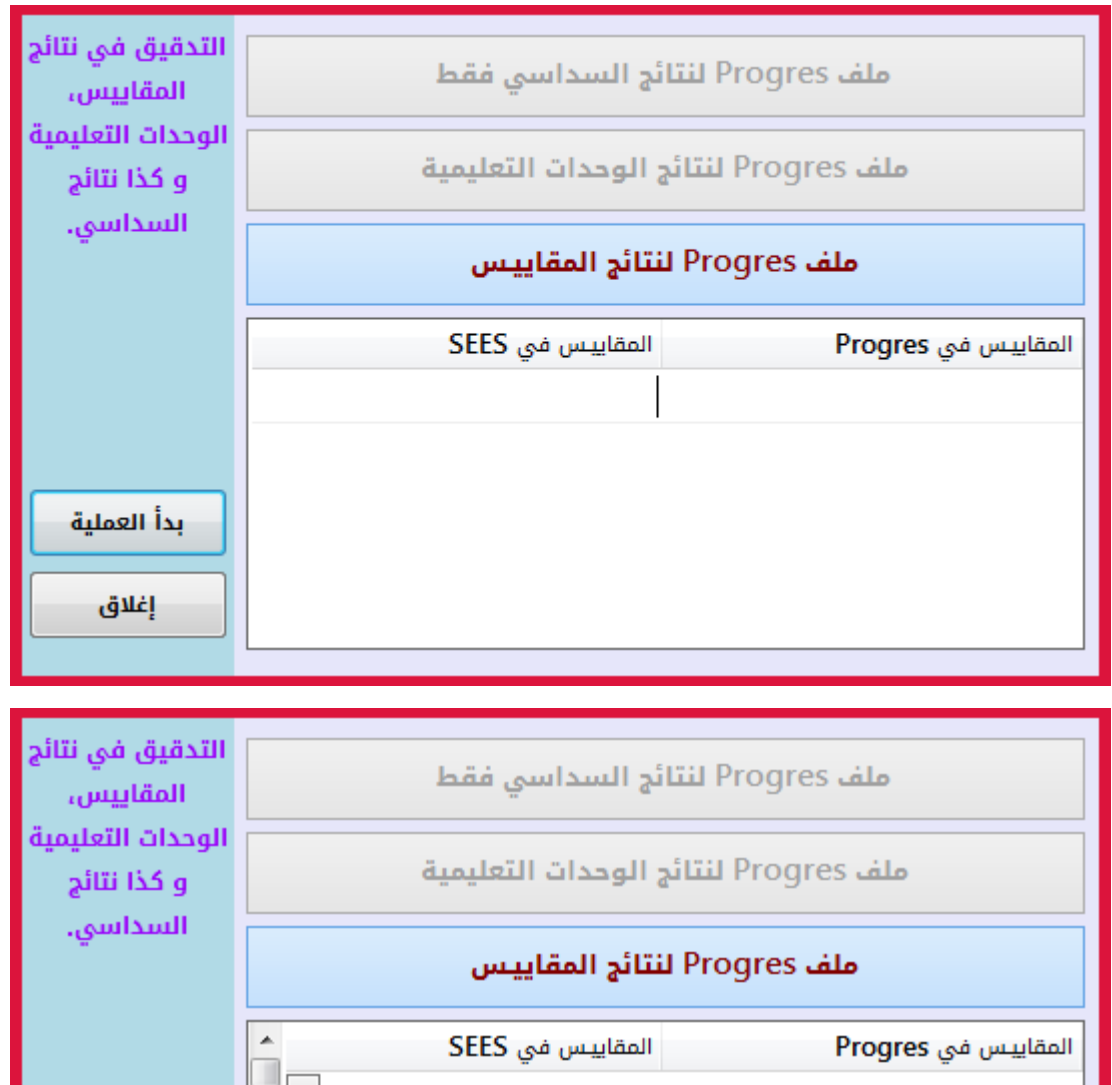

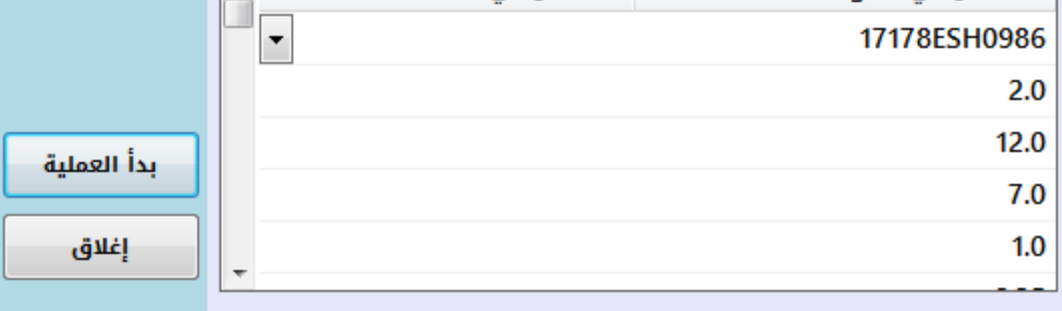

لتصحيح هذا الخطأ يكفي القيام بمايلي: ي

● تدوين رقم سطر أسماء المقاييس أو الوحدات في ملف Excel كما هو موضح : ֦֧֦֧֦֧֦֧֦֧֧֦֧֚֚֡֜֜֜֓֜֜֜

> ي هذا المثال رقم سطر المقاييس هو ف **[20]**  ֦֧֦֧֦֧֦֧֦֧֧֦֧֚֚֡֜֜֜֓֜֜֜

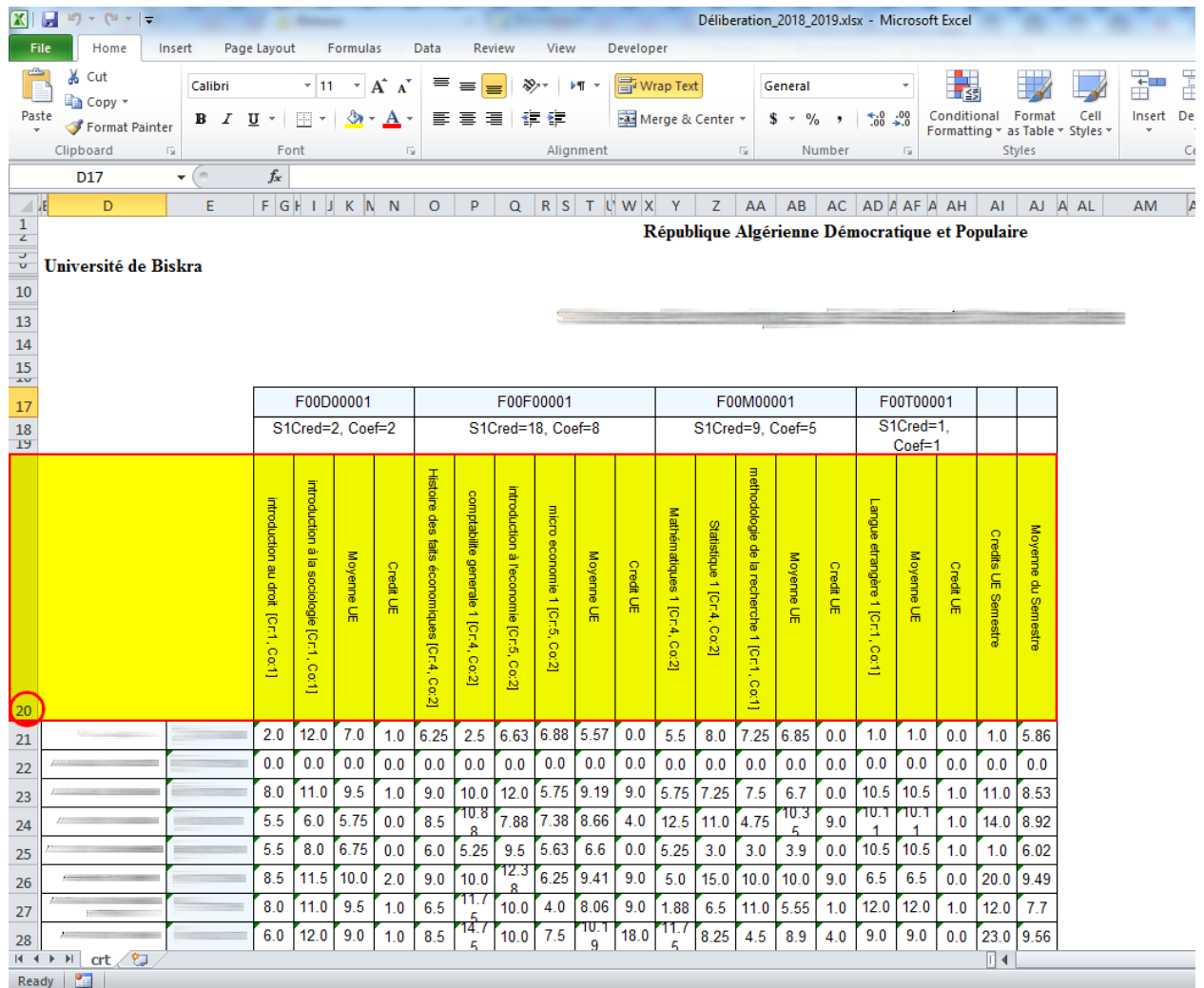

.<br>تدوين رقم سطر الوحدات بالنسبة للتدقيق في نتائج الوحدات و رقم سطر المقاييس بالنسبة للتدقيق في نتائج المقاييس. ي ي ֦֧֦֧֦֧ׅׅׅׅׅׅ֚֚֚֚֚֡֝֜֓֡֜֜֓֡֡֜֓֡֡֡֓֡֜֓֡֬֜֓֡֜֓֡֬

● عند ظهور لوحة تدقيق النتائج , إضغط على مفتاح Ctrl أو Control في لوحة المفاتيح مرة واحد ֦֧֢֦֧֦֧֦֧֦֧֚֚֚֡֜֜֓֓֡֓֡֜֜֓֡֡֬֜֝֓֡֬ وسيظهر رقمان كما هو موضح في الصورة التالية : ֦֧֢֦֧֦֧֦֧֦֧֦֧֚֚֡֜֜֜֜֜

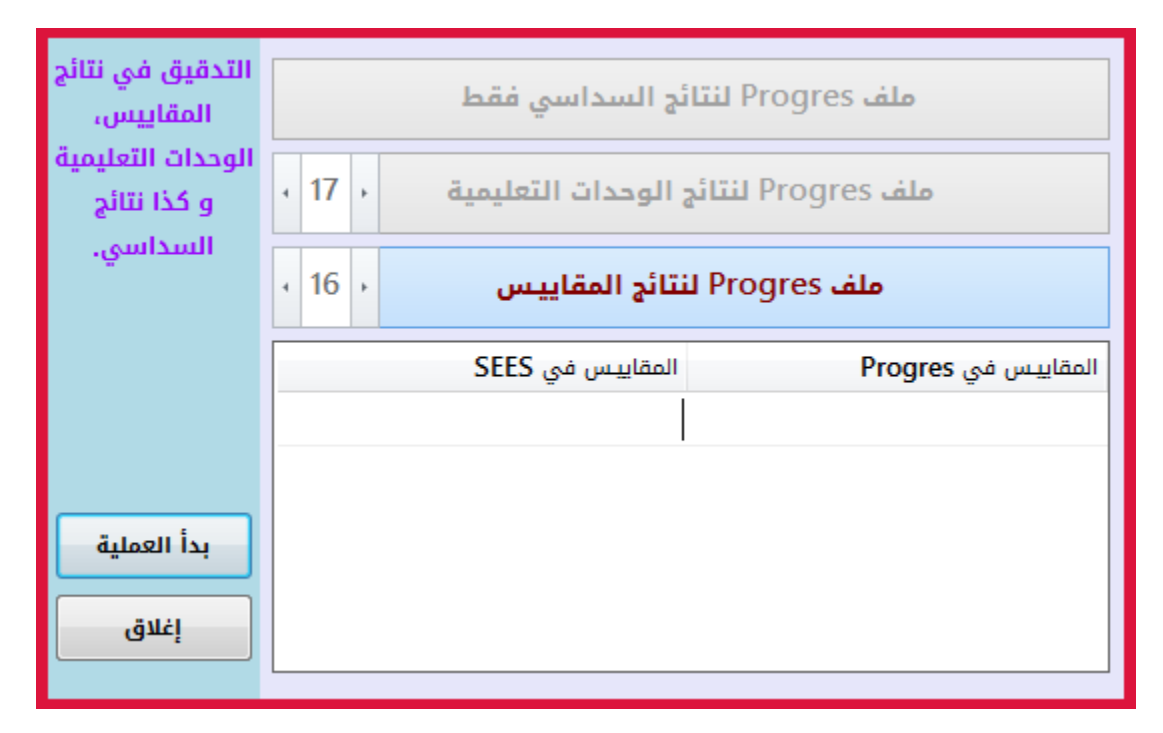

الرقم الأول خاص برقم سطر أسماء الوحدات في ملف Excel لنتائج الوحدات التعليمية. ي ֦֧֦֧֦֧ׅׅׅׅׅׅׅ֚֚֚֚֚֡֝֜֓֡֡֜֓֡֡֜֡֜֡֜֓֡֬֜֓֡֬֜֓֡֬ الرقم الثاني خاص برقم سطر أسماء المقاييس في ملف Excel لنتائج المقاييس. ي ֖֪֪֪ׅ֧֚֚֚֚֚֚֚֚֚֚֚֚֚֚֚֚֚֚֚֚֚֚֡֝֝֝֝֝֝֝֝֝֬֝֝֝֝֬֝֬֝ ֦֧֦֧֢ׅ֧ׅ֪֪֪֪֦֧֦֧֚֚֚֚֚֡֝֜֜֓֡֜֝֜

اآلن نقوم بإدخال رقم سطر أسماء المقاييس الذي قمنا بتدوينه سابقا **[20]** ثم ننقص منه **[1]** أي نقوم بإدخال الرقم **19** = 20 - 1

يه ثم نعيد الضغط عىل زر **[ملف Progres لنتائج المقاييس]** , و اآلن ستظهر أسماء المقاييسكما مسجلة في ملف Excel ي ֦֧֦֧֦֧֦֧֦֧֚֚֡֜֜֜֓֡֜֓֡֜֜

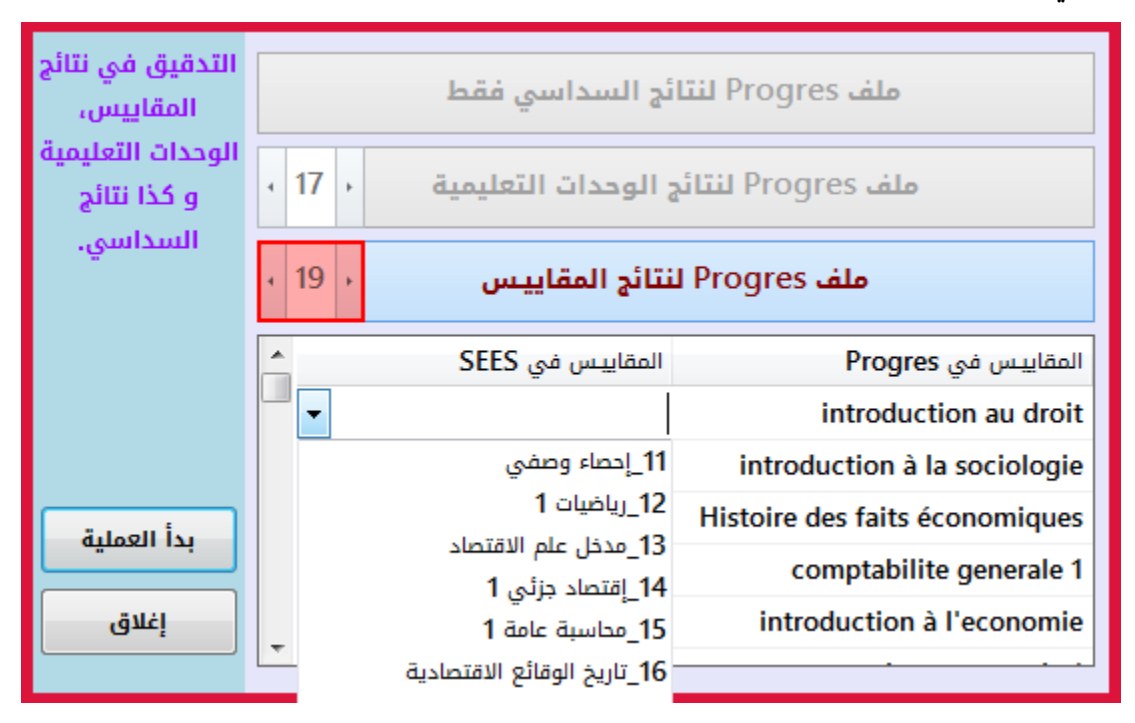

- 2- تحديد مجموعات و أفواج الطلبة التي يوجد بها تعارض: من أجل هذه العملية سنحتاج إلى 3 ملفات و هي:
- "Importation des groupes pédagogiques" من Progres من يستخرج ,**األفواج ملف**
	- **ملف النتائج المدققة**, يستخرج من P2S بعد عملية تدقيق النتائج
		- **ملف Access** مرفق مع اإلميل

الخطوات :

- نقااااااوم بنساااااا معلومااااااات الطلبااااااة ماااااان ملااااااف األفااااااواج -Excel- إىل جاااااادول **ProgresGroups** ي ֦֧֦֧֦֧֦֧֦֧֚֚֡֜֜֜֓֡֜֓֡֜֜ ف ملف Access.
- في ملــف النتــائج المدققــة نقــوم بترشــيح -Filter- الطلبــة المــراد تصــحيح نقــاطهم (النقــاط ֦֧֦֧֦֧֦֧֚֚֡֜֜֜֜ ذو اللــون البرتقــالي) ثــم نقــوم بنســخ رقــم تســجيل الطلبــة إلى جــدول <mark>List ف</mark>ي ملــف Access ي ֦֧֦֧֦֧֦֧֦֧֚֚֡֜֜֜֓֡֜֓֡֜֜ المرفق.
- نقوم بفتح االستعالم -requête- المسىم **Result** و ستظهر قائمة الطلبة و األفواج الخاصة بهم
- مـــن أجــــل عــــرض قائمــــة الأفــــواج المعنيـــة بالتصـــحيح دون أســــماء الطلبـــة يكـــفي فـــتح **Groups Result** االستعالم